**@fiboexclay.de** 

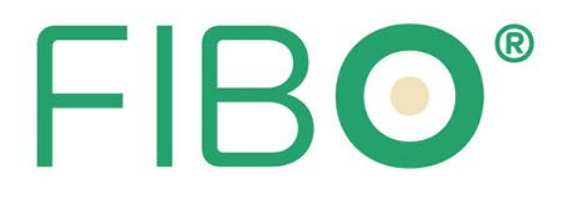

## **BIM-Bibliothek** Benutzerhandbuch für Revit®

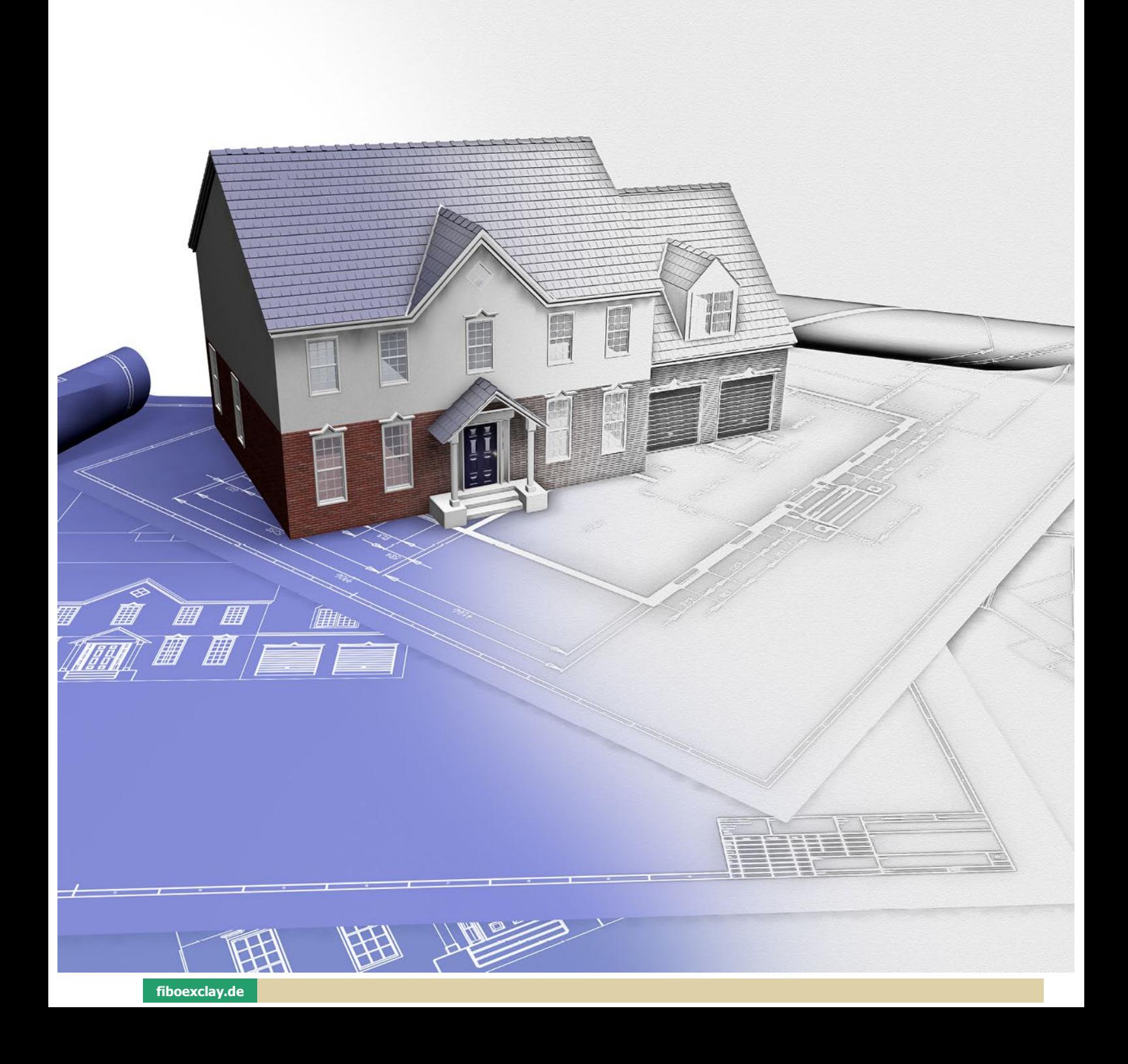

#### INHALTSVERZEICHNIS

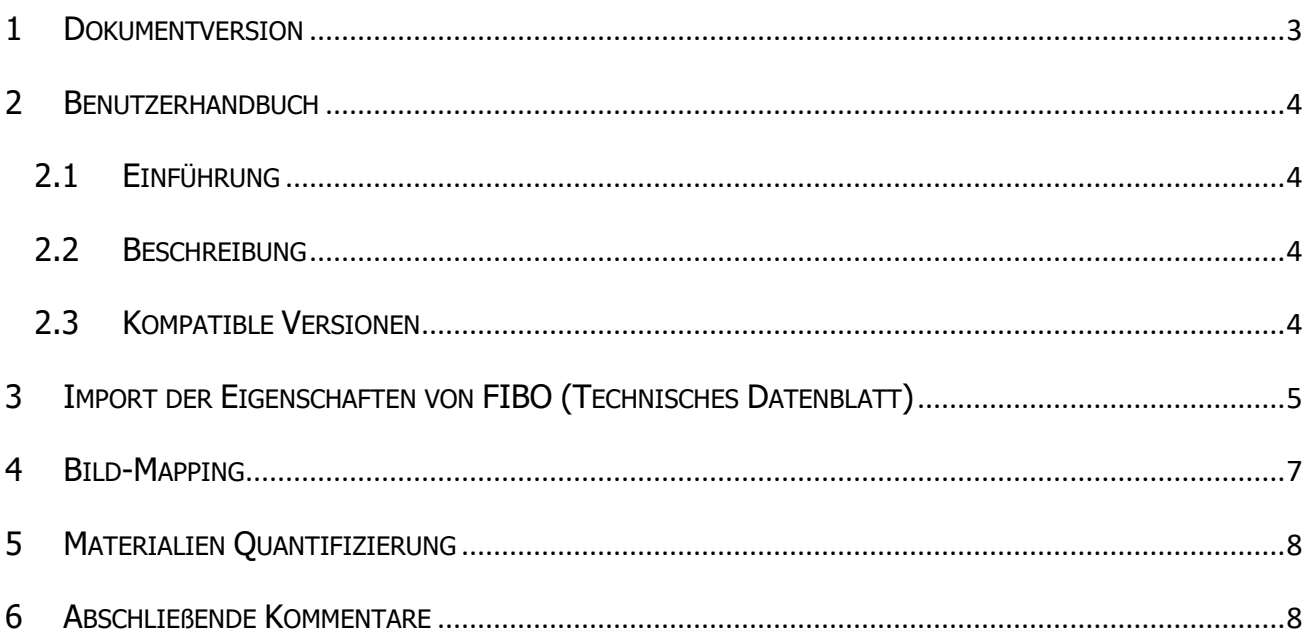

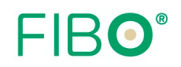

#### <span id="page-2-0"></span>1 DOKUMENTVERSION

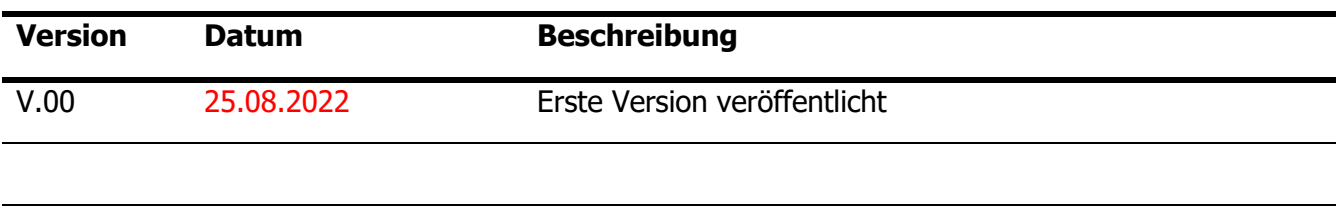

#### <span id="page-3-0"></span>2 BENUTZERHANDBUCH

#### <span id="page-3-1"></span>2.1 EINFÜHRUNG

Dieses Handbuch hat zum Ziel, die Nutzung und Weitergabe der BIM-Bibliothek der von der Fibo ExClay Deutschland GmbH (FIBO®) entwickelten und vermarkteten Produkte in der Revit®- Software zu unterstützen. Dieses Handbuch soll die Techniker der AEC-Industrie - Architekten, Ingenieure und Bauunternehmen - unterstützen.

#### <span id="page-3-2"></span>2.2 BESCHREIBUNG

Die verfügbare Datei mit der Erweiterung \*.**adsklib** ist ein Autodesk-Format, das von Revit® verwendet wird, um die gemeinsame Nutzung und Speicherung der von den Benutzern und Lieferanten entwickelten BIM-Bibliothek zu unterstützen.

#### <span id="page-3-3"></span>2.3 KOMPATIBLE VERSIONEN

Diese Bibliothek ist mit den Autodesk Revit® Versionen 2021 und 2022 kompatibel.

#### <span id="page-4-0"></span>3 IMPORT DER EIGENSCHAFTEN VON FIBO (TECHNISCHES DATENBLATT)

Öffnen Sie die Revit®-Software, aktivieren Sie in dem Register 1 "Verwalten" den Materialbrowser **2 Materialien.** 

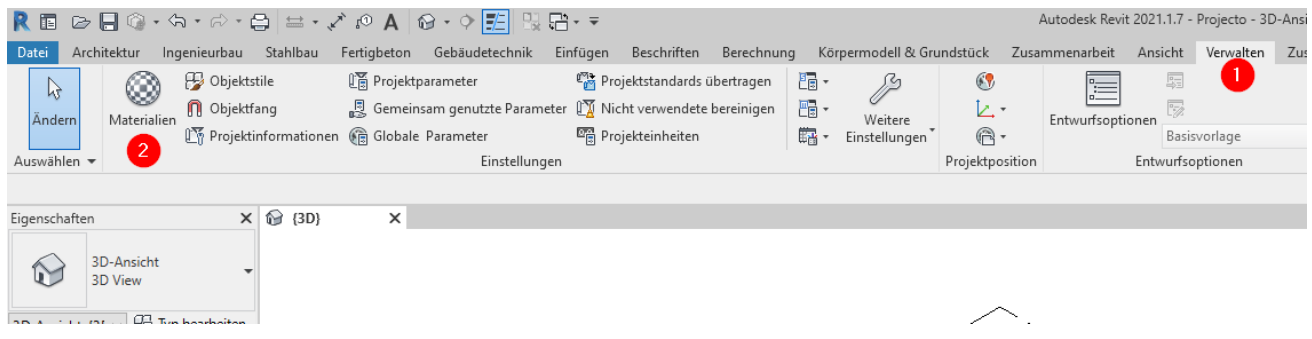

Öffnen Sie in diesem Browser **3 Bibliotheksliste** und fügen Sie eine neue bestehende Bibliothek hinzu - **4 Bestehende Bibliothek öffnen**. Wählen Sie dann die bereitgestellte Datei "**Materials\_Fibo.adsklib"**.

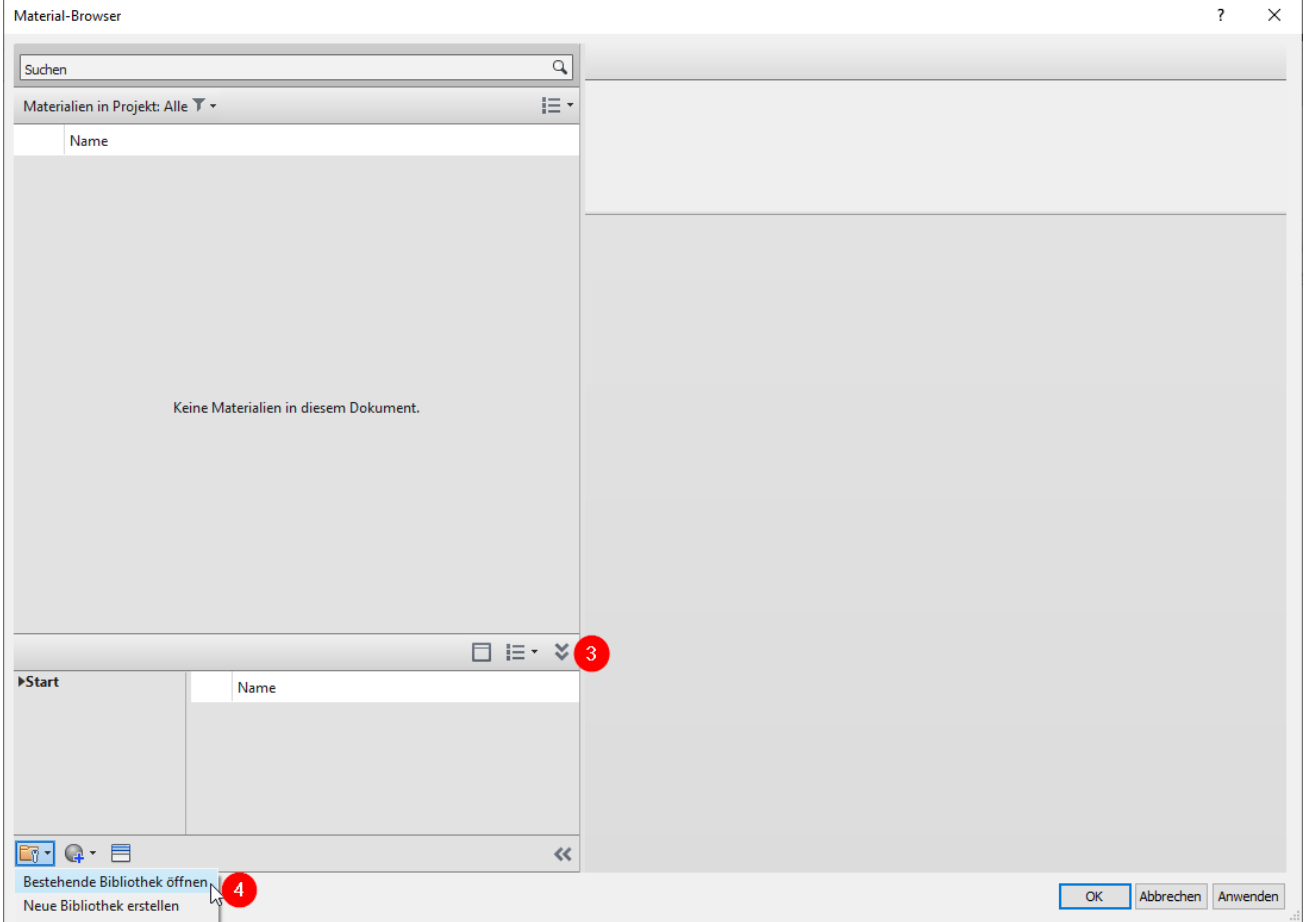

Um das Material zum Projekt hinzuzufügen, wählen Sie **5 Kategorie,** anschließend das Menü **6 "Fügt Material zum Dokument hinzu"** und drücken dann auf **7** "ok".

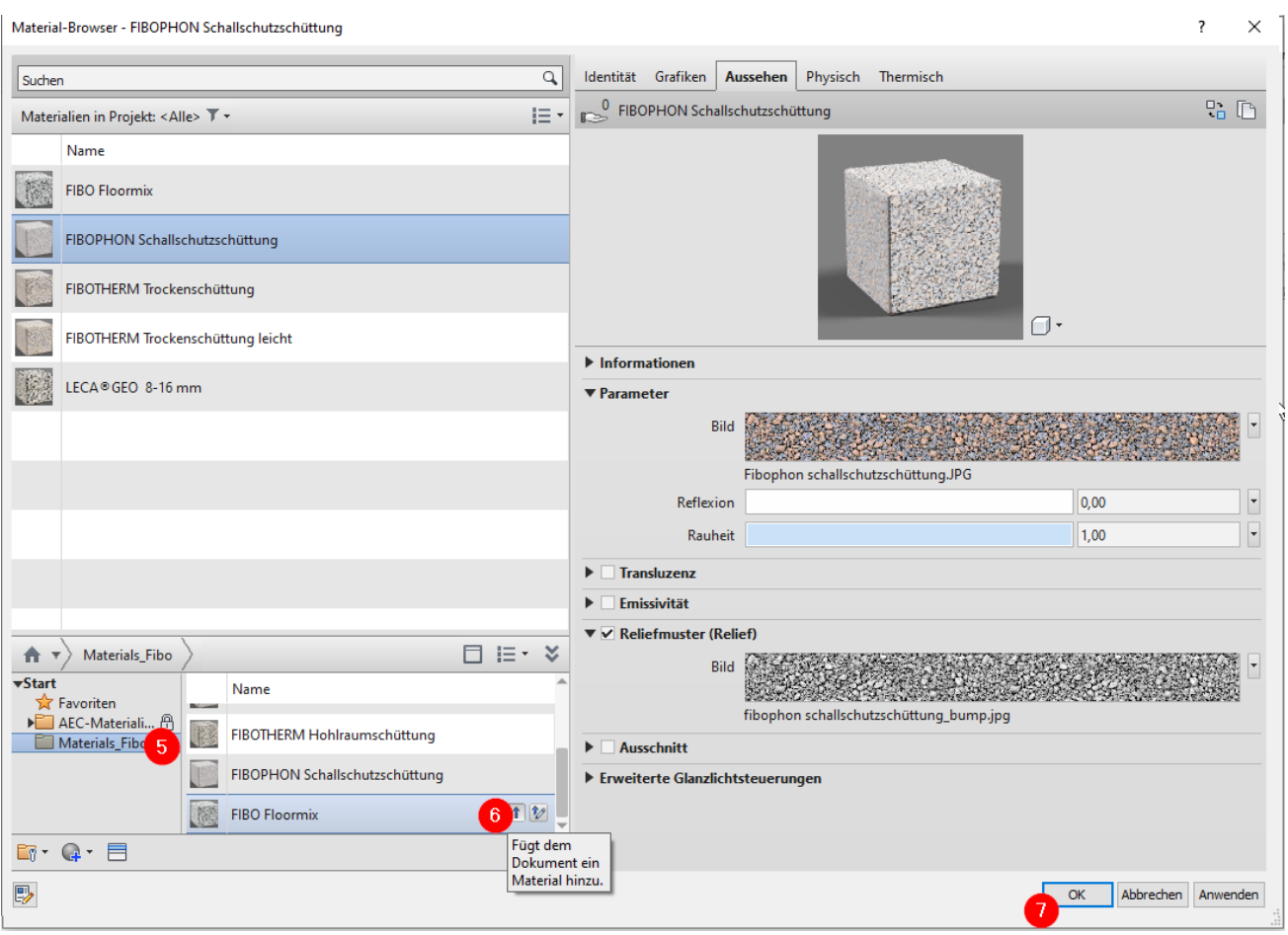

Nach diesem Schritt ist es möglich, Ihre Wand oder Füllung mit unseren Lösungen zu gestalten.

#### <span id="page-6-0"></span>4 BILD-MAPPING

Wenn die Software die zugehörigen Bilder nicht erkennt, sollten Sie die folgenden Schritte ausführen:

- 1. Zugriff auf den Material-Browser;
- 2. Klicken Sie auf der Registerkarte "Aussehen" auf die entsprechenden Namen von  $und<sup>2</sup>$ ;
- 3. Geben Sie die Lokalisierung der Bilder an, die an diese Bibliothek angehängt sind.

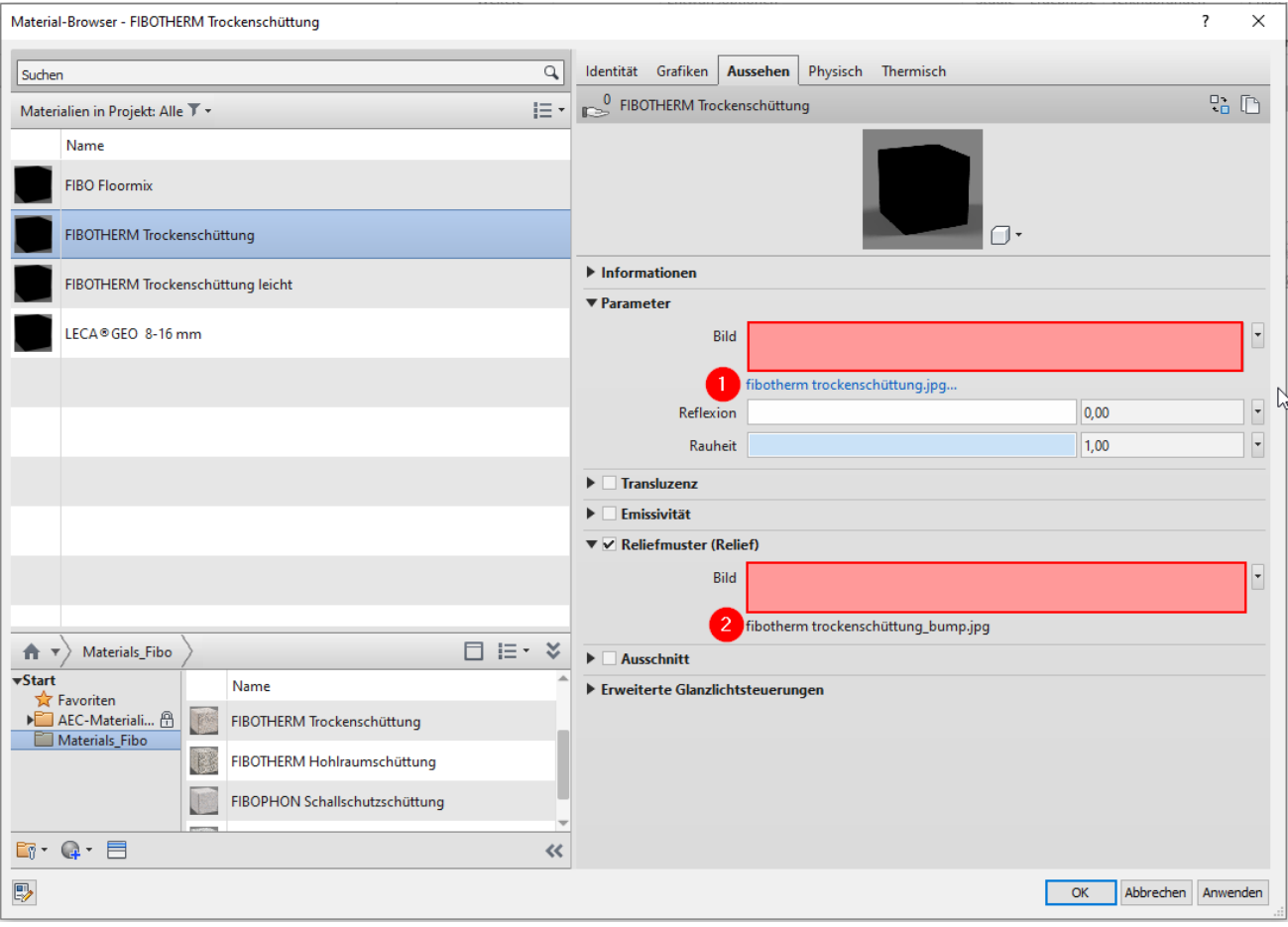

#### <span id="page-7-0"></span>5 MATERIALIEN QUANTIFIZIERUNG

Alle Objekte können mit Hilfe der Mengentabellen der Software Autodesk Revit®, die zu diesem Zweck konfiguriert wurde, einfach quantifiziert werden.

#### <span id="page-7-1"></span>**6** ABSCHLIEßENDE KOMMENTARE

Künftige Korrekturen an der aktuellen Version der Bibliothek werden auf der Website [www.fiboexclay.de](http://www.fiboexclay.de/) verfügbar sein.

Die Fibo ExClay Deutschland GmbH behält sich das Recht vor, dieses Dokument oder die darin enthaltenen Produkte ohne vorherige Ankündigung zu ändern. Im Zweifelsfall wenden Sie sich bitte an Leca Denmark.

# FIBO®

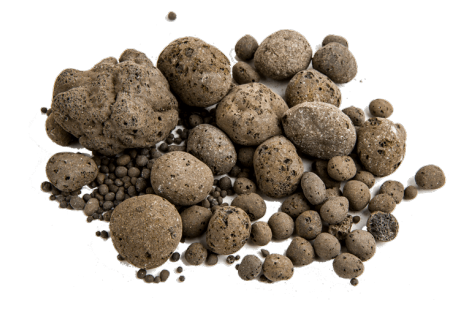

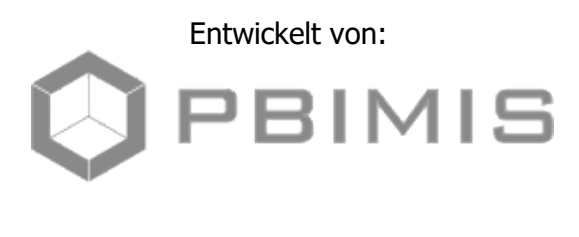

[info@pbimis.com](mailto:info@pbimis.com%20%20%20%20%20%20%20%20www.pbimis.com)Www.pbimis.com